2020 年 9 月 16 日

工大情報センター

## 先生のための遠隔授業支援ツール(動画配信)

 $\sim$  Google Meet(※)によるストリーミング配信を用いた一斉授業 ~

ストリーミング配信は、インターネット等ネットワークに接続した端末間において、動画 等大容量ファイルを小さなデータに小分けし、ネットワークや端末の負荷を抑え、ダウンロ ードと同時に再生させる仕組みです。利用者はダウンロードの待ち時間を気にすることな く、見たいときにすぐに動画を視聴することができます。またデータは再生後、消去され、 パソコン等の端末内には残りません。

この特性を活かし、授業をライブで受講者に配信し、教室等場所を問わない授業、とりわ け遠隔授業での活用について、Google 社が提供するオンラインビデオ会議システム「Google Meet」を用いたライブ型ストリーミング授業配信のご利用方法を紹介します。先生方はパソ コン(カメラ、マイク)に向かって講義等を行うことで、その自撮り映像を受講者のパソコン にリアルタイムで配信することができます。

現在、オンライン授業用ツール(ビデオ会議システム「Google Meet」等)としてご利用 いただいている統合型ソフトウェア「G Suite」の一部機能(\*)について、当初は、利用期限 を2020年9月末までとしていましたが、Google 社の G Suite Enterprise for Education ライセンス契約をしたことにより、2021年7月末まで利用できます。 \*:Meet のライブストリーム・録画・同時接続数の上限アップ

Google Meet による授業のストリーミング配信は主に次の手順で行います。

・【事前準備】授業予定日を登録しストリーミング配信用 URL を取得する

ストリーミング配信用 URL を受講生へ周知する

- ・【授業当日】ストリーミングを開始する/録画を開始する 受講生は URL に大学交付した ID/PW でログインし動画を視聴する
- ・【 授業後 】必要に応じて録画した動画を利活用する

このマニュアルの構成 1.必要な機材、システムの概要 2. 事前準備 - ストリーミング配信用 URL の取得 -3. 授業当日 – ストリーミングの開始・録画 – 4.受講生の操作

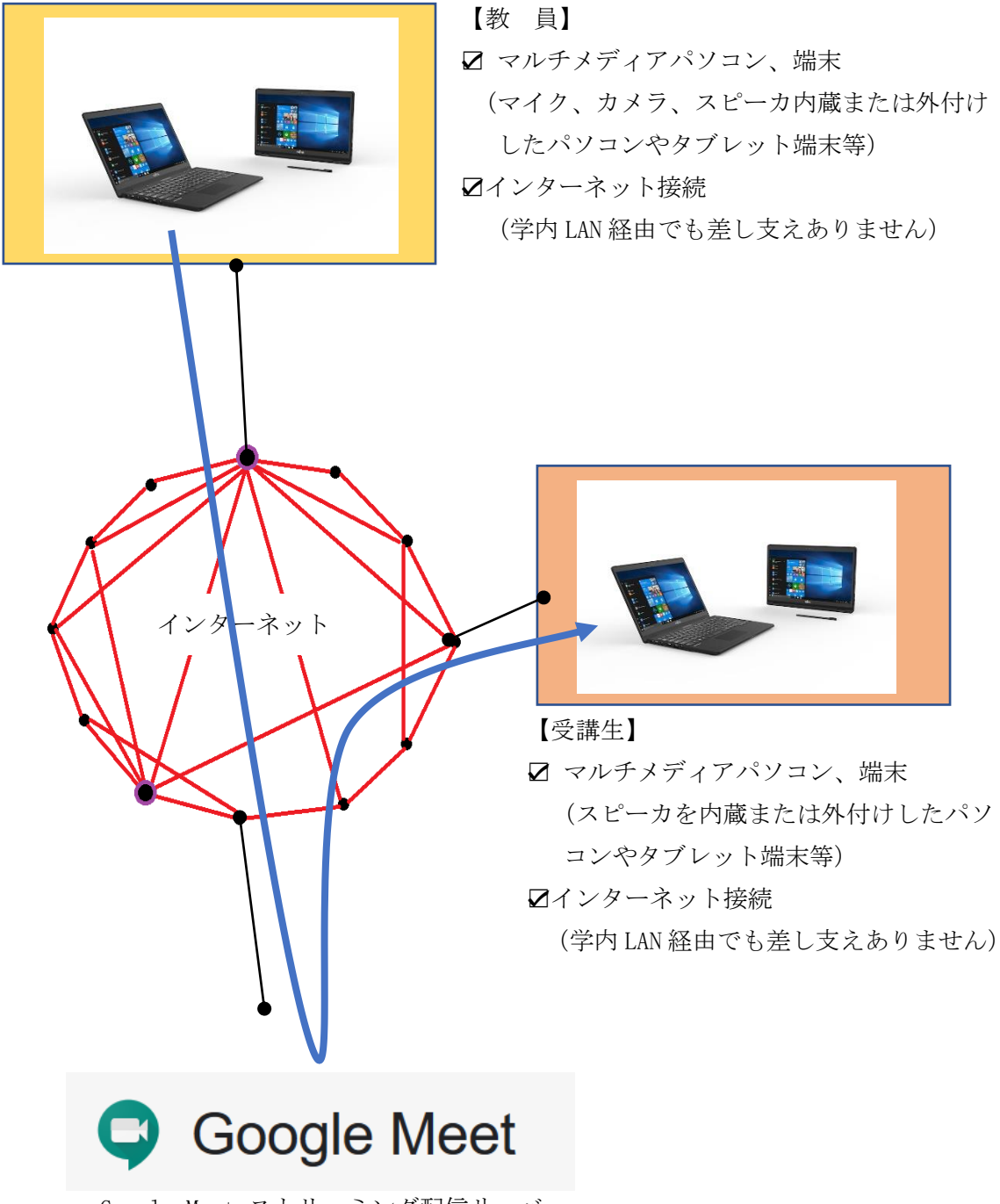

Google Meet ストリーミング配信サーバ

- 2. 事前準備 ストリーミング配信用 URL の取得 -
- (1)Google にアクセスし、「ログイン」をクリッ クします。

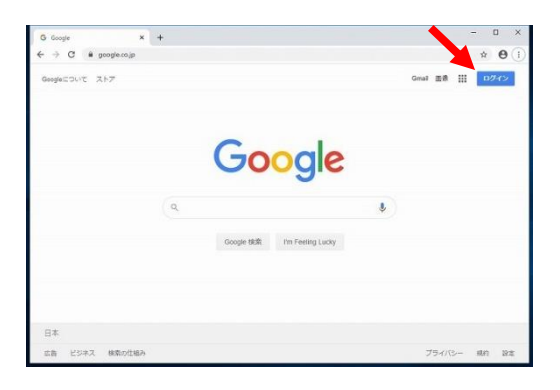

(2)業務アカウントを入力し、「次へ」をクリック します。

業務アカウントは、 t+職員番号@oit.ac.jp です。

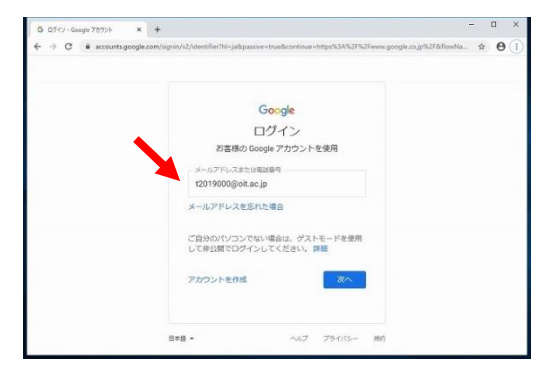

(3)パスワードを入力し、「次へ」をクリックしま す。

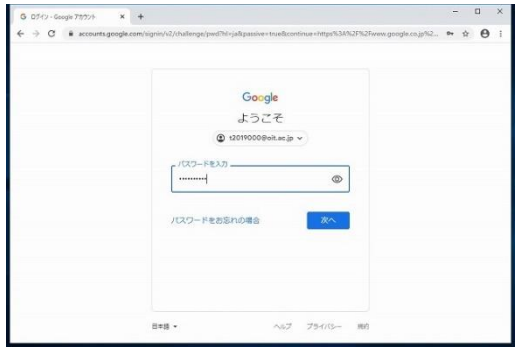

(4)「確認」をクリックします。

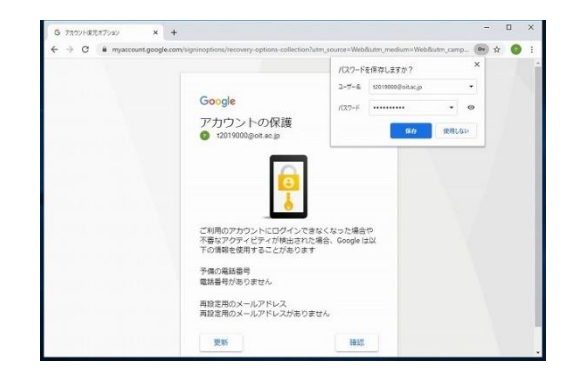

(5)ログイン後再度、Google 検索画面が表示され ます。画面の右上の Google アプリアイコン をクリックし、Google アプリ一覧を表示さ せます。

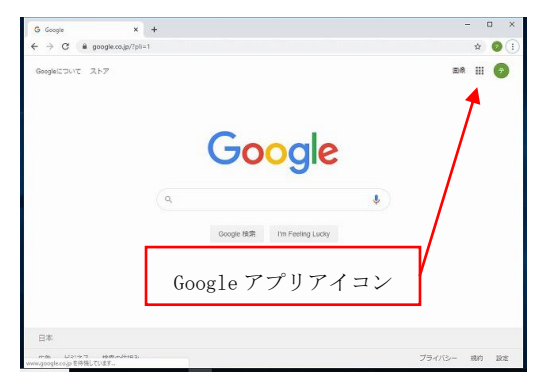

(6)アプリ一覧より「カレンダー」をクリックし、 カレンダーアプリを起動します。 カレンダーアプリ

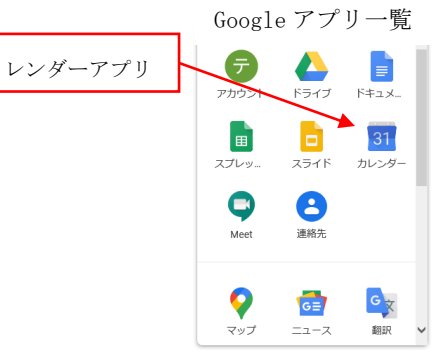

- (7)カレンダーアプリ内の「+作成」ボタンをク リックします。 作成
- (8)「タイトルを追加」と表示されたダイアログ が表示されます。ここではそのまま「その他 のオプション」をクリックします。

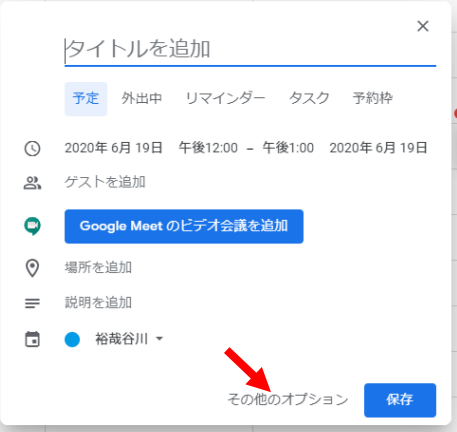

(9)表示された画面において、次の項目にライブ配信の情報を登録します。

- ・タイトル 授業科目名等を入力します ・配信日、配信時間帯
- 予め表示されている年月日、時刻をク リックし、適当な日時に変更します。
- ・ビデオ会議を追加 「GoogleMeet のビデオ会議を追加」を クリックします。
- (10)前項の操作「ビデオ会議室を追 加」により新たな項目として 「Hangouts Meet に参加する」 が表示されます。 この項目右側の > をクリッ クし、会議の詳細を表示します。
- (11)会議の詳細が表示されます。 「ライブストリームを追加」をク リックするとライブ配信アクセス 用ライブストリーム(ストリーミ ング配信用 URL)が生成されます。 配信用 URL は、ライブストリーム 右のコピーボタン 百 をク リックするとクリップボードに コピーすることができます。

最後に「保存」をクリックしま す。ストリーミング配信用 URL の 取得は以上です。

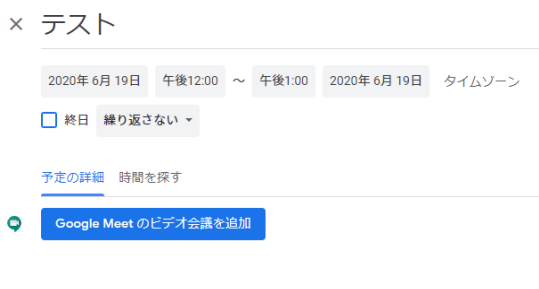

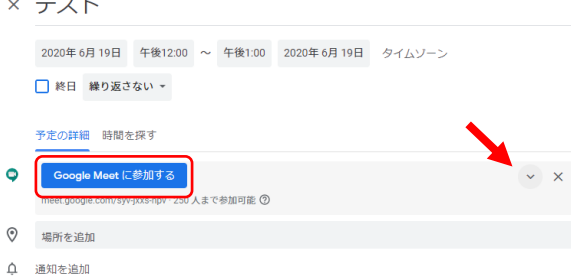

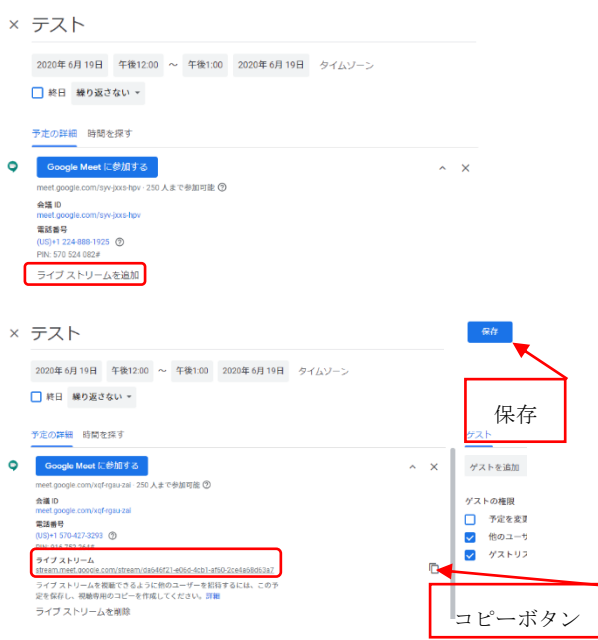

補足: 会議 I Dとなる「meet.google.com/xxx-xxxx-xxx」は双方向講義形式用 URL とし て用います。

 ※)一度作成した配信用 URL は再利用することができます。詳しくは 3.2 をご覧ください。 【補足事項】大学 G Suite アカウントへの確実な切り替え方法

オンライン授業で使用する Google Meet は、大学が Google と契約する G Suite (Google が提供するビジネス用ソフトウェア)のサービスです。通常よく用いられる Google の個人 アカウント**\*\*\*\*\*@gmail.com** では配信の開始・受信ができません。ここでは、確実な G Suite アカウントへの切り替え方法を説明します。切り替え方法はいくつかありますが、Google Drive を経由する方法が比較的わかりやすく、確実であるためこの方法で紹介します。

まず、大学の Google Drive **[https://gdrive.oit.ac.jp](https://gdrive.oit.ac.jp/)** へ接続します。

既に大学の G Suite アカウント(@oit.ac.jp)にログインしたことがあれば、下図のよう に表示されます。

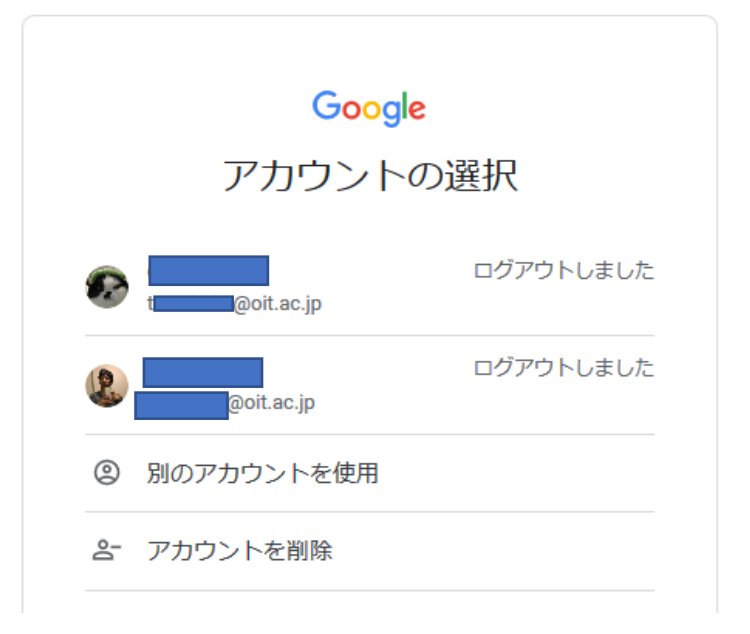

この場合、使用したい G Suite アカウント(t+教員番号を推奨)をクリックし、次の画面で パスワードを入力します。

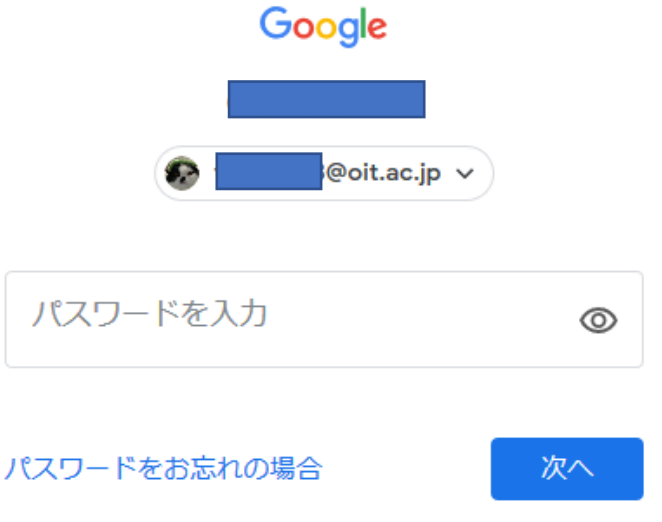

過去に全く使用したことがない場合、あるいは、アカウント情報が使用しているブラウザ に記憶されていない場合は、次の画面になりますので、改めて G Suite アカウントでログイ ンして下さい。

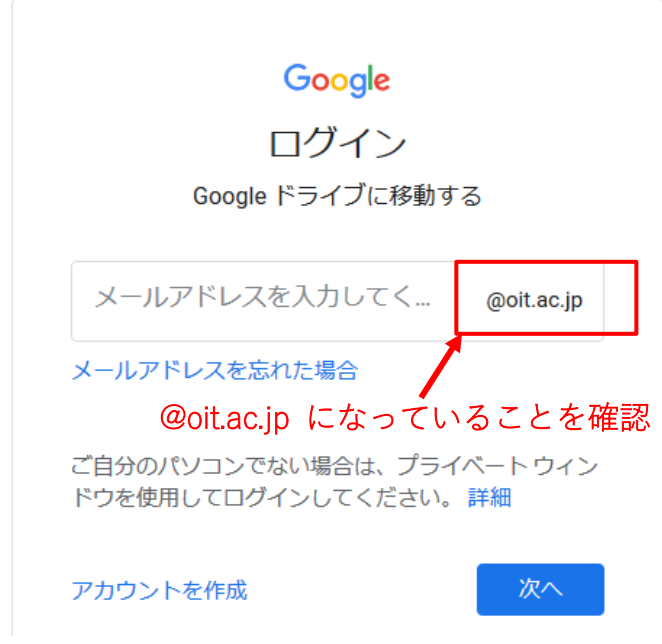

ログイン後、画面右上の「G Suite」タブをクリックし、「このアカウントは oit.ac.jp によ って管理されています」と表示されていることを必ず確認して下さい。

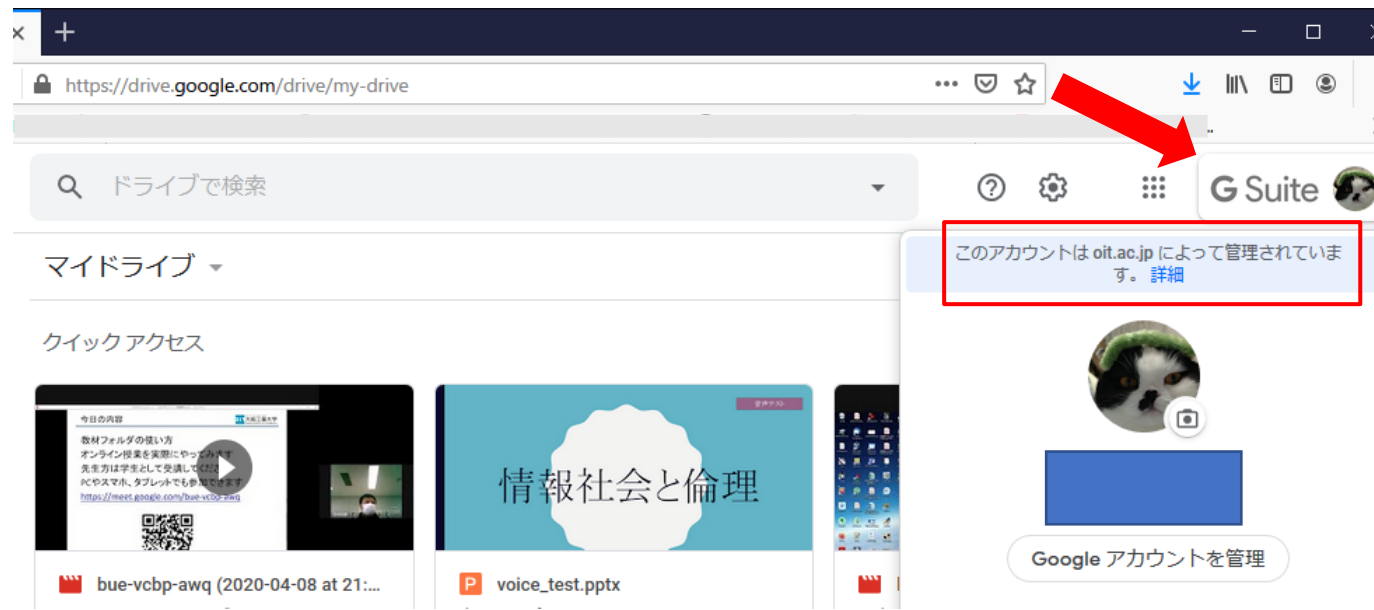

この状態で、「G Suite」アイコン左側の アイコンをクリックすると、他の機能が表示さ れます。

この中の「カレンダー」を選択し、Google Meet の配信設定に進みます。

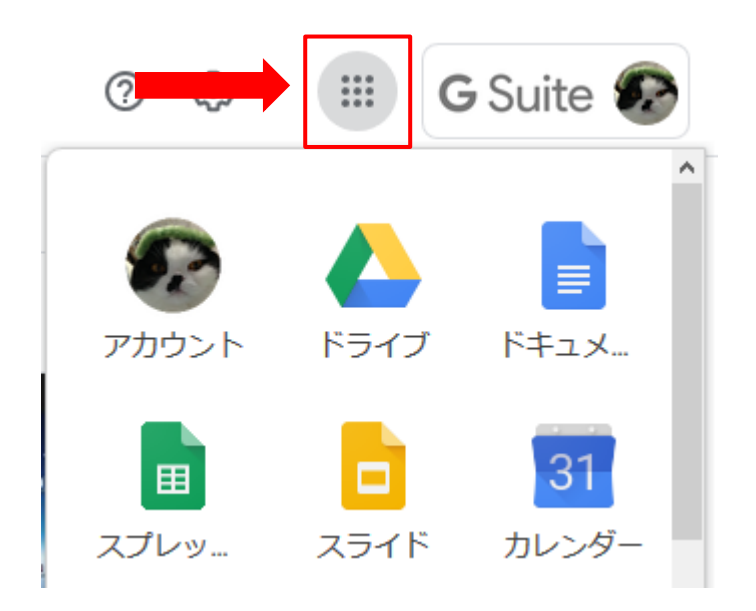

- 3. 授業当日 ストリーミングの開始・録画 -
- 3.1 ストリーミングを開始する
- (1)カレンダーアプリを起動します。
- (2)カレンダーから、目的のライブ配信スケ ジュールをクリックします。 当該ライブ配信の情報がポップアップし ます。
- (3)ポップアップ内の項目から 「Google Meet に参加する」 をクリックします。
	- ※)初めてこの操作を行った場合、プラ グインのインストールが開始される 場合があります。
- (4)ブラウザがカメラ、マイク、スピーカの 使用許可を要求します。 カメラ、マイク、スピーカ等の準備に問 題等がなければ適宜、「許可」をクリッ クしてください。
- (5)前項の操作により、配信する画像が表示 されます。マイクやカメラ等に問題がな ければ「今すぐ参加」をクリックします

(※) Web ブラウザとの相性について

使用するブラウザによってはカメラやマイクを認識

できない場合があります。この場合、他のブラウザでお試しください。

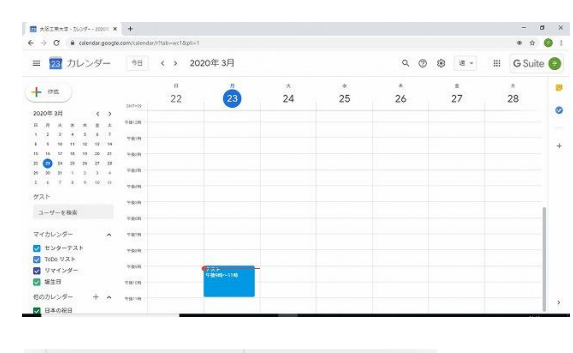

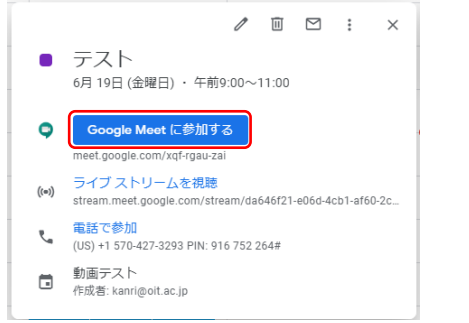

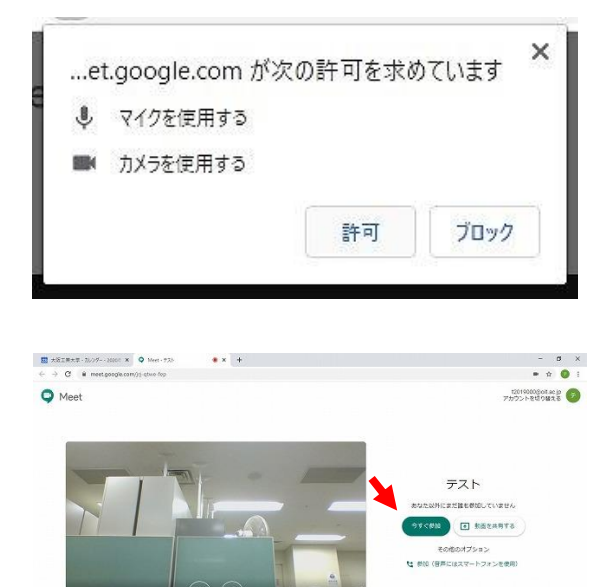

(6)ライブ配信の開始

画面上部の「ストリーミングを開始」をク リックし、配信を開始します。

【注 意】

- ・配信開始は受講者に周知した時刻までに行って ください。遅れれば遅れるほど受講者の混乱や 問い合わせ等が想定されます。
- ・映像配信には 15 秒程度遅延が伴います。

表示されるポップアップにおいて、 「ストリーミングを開始」をクリック します。

配信が開始されると画面左上に 「ライブ配信中」と表示されます。 と表示されます。 受講生はブラウザで先の URL をアクセス し、大学発行の ID/PW でログインし、 配信内容を視聴します(後述)。

(7)配信の終了

画面右下のメニューボタンをクリック します。表示されるメニューから、 「ライブ配信を停止」 をクリックすることにより配信が停止し ます。

【こんなことができます!】

スライド等の画面を配信する場合、「今すぐ表示」をクリ ックし、「あなたの全画面」または「ウィンドウ」をクリ ックすることによりパソコン内の任意のウィンドウを配信 することができます。お試しください。

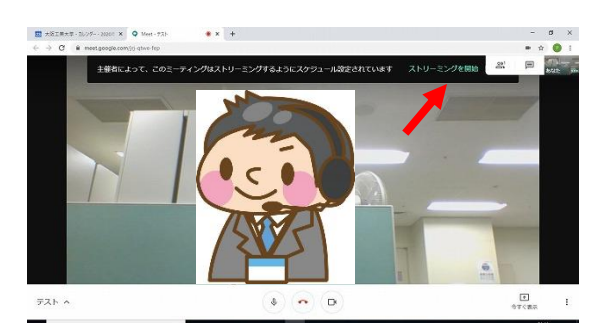

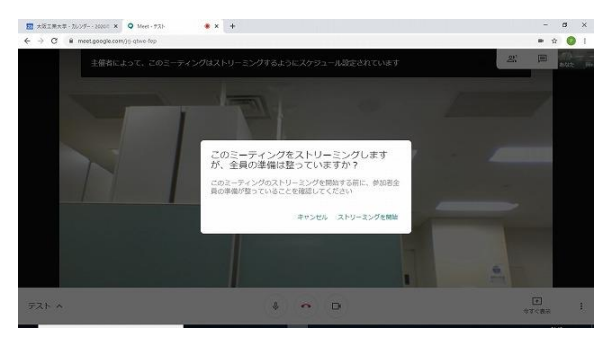

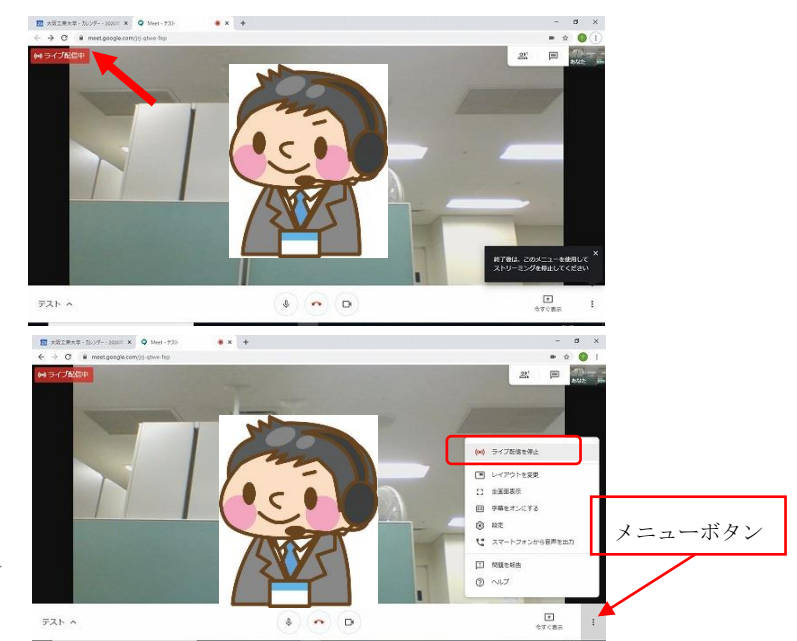

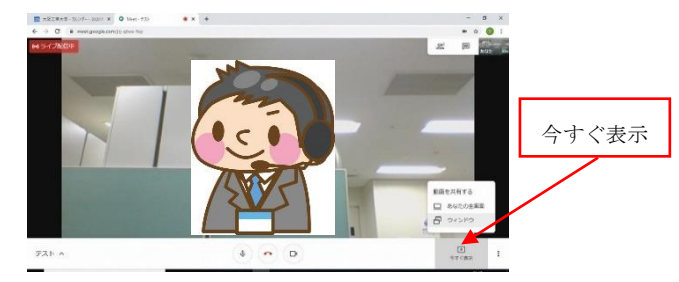

ライブ配信は、『2.事前準備 (7) 』~『3. 授業当日』が基本的な操作となりますがこ の方法では、スケジュール登録を行うたびに配信用 URL が生成されます。同じ目的(同一 授業で複数回ライブ配信を行う等)でライブ配信を行う場合は、最初に取得した配信用 URL を再利用(使い回し)することが可能です。

- (1)『2.事前準備』の操作を参考に、カレンダー を表示させ、最初に登録した配信スケジ ュールを表示させます。
- (2)(1)の配信スケジュールをクリックし、配信情 報をポップアップさせます。

(3)ポップアップウィンドウから「Google Meet に 参加」をクリックします。 以降、3.1 と同様の操作により配信を行うこと ができます。配信用 URL も最初に取得したもの を用いることができます。

【こんな方法も可能です!】

上述(2)のポップアップウィンドウで「Google Meet に参加」にマウスを重ねるとコピーボタン <sup>の</sup>が表示 されます。

このボタンをクリックすると、次のような URL https://meet.google.com/qdu-rxxw-mbn

がクリップボードにコピーされます。

Google アカウント(t+職員番号@oit.ac.jp)にログイン後、この URL をアクセスすることにより『3.1 (5)』の画面が表示されます。以降、3.1 の操作に従って配信を開始することができます。

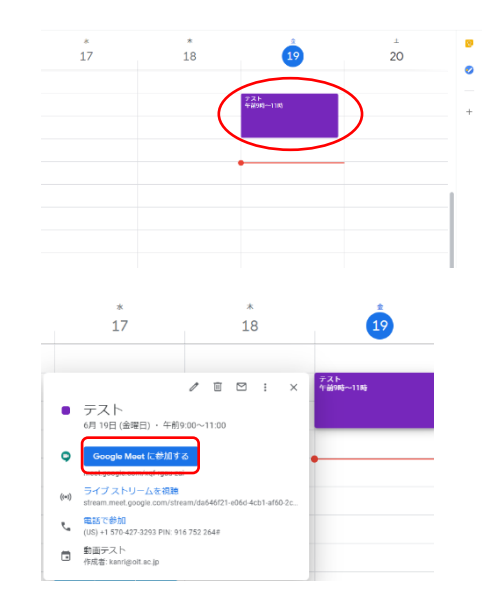

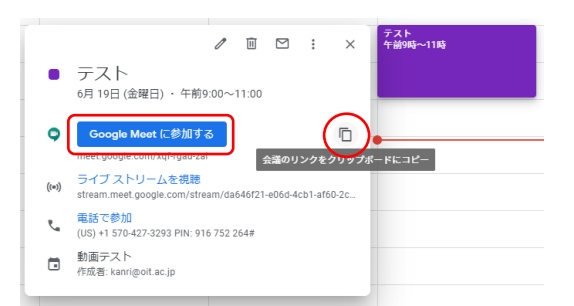

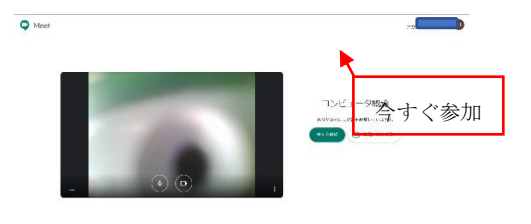

3.3 ストリーミングを録画する

「Google Meet」は、イベントのライブ配信に加え、配信中の動画を録画することが可 能です。配信を録画する場合、次の方法で行います。

(1)配信を録画する場合、メニューボタン クリック後、「ミーティングを録画」を 選択します。

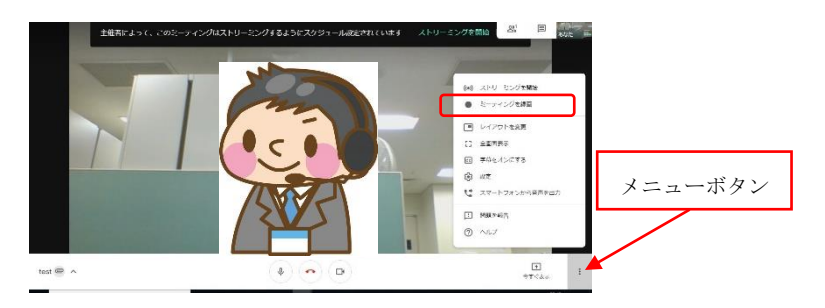

(2)録画の承認

録画に関する留意事項等がポップアップ 表示されます。問題等がなければ「承 認」をクリックします。

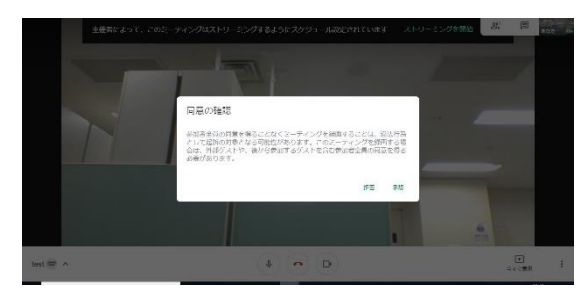

しばらくすると、左上に録画中を示す 「●REC」が表示されます。

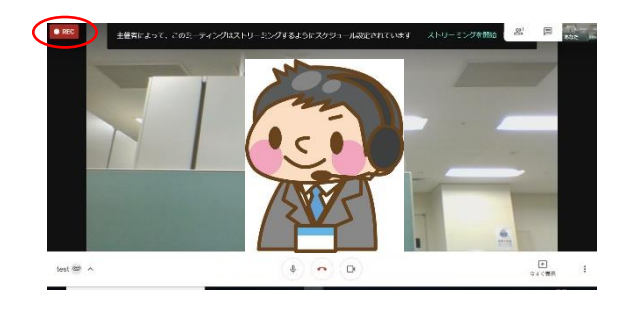

(3)録画の終了

録画の終了は、メニューボタンクリック 後、メニューから「録画を停止」を選択 することにより行います。

録画した動画は10分ほどで、Google ド ライブに保存されます。

動画のサイズは、20 分で 90MB 程度となります。

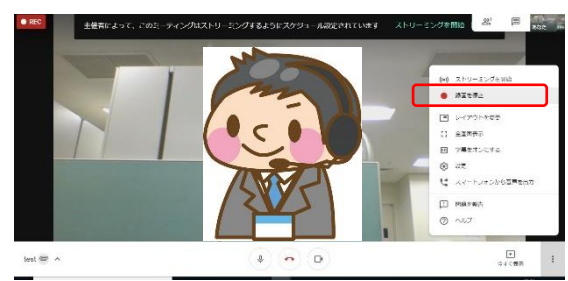

(4)録画した動画の確認

画面右上のメニューから「ドライブ」を クリックします。

**■ 28** カレンダー | \* B | < > 2020年3月 - $\frac{n}{22}$  $\begin{array}{c} * \\ 25 \end{array}$  $\frac{1}{26}$  $\frac{x}{24}$  $\rightarrow$  $\overline{\mathbf{a}}$ È b  $\mathbf{m}$  $\boxed{31}$ ドライブ $9<sub>o</sub>$ 2 面 壁

マイドライブが開き、動画が格納されてい ることを確認します。

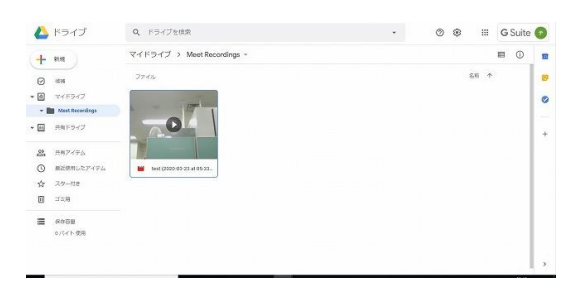

4.動画を公開する

録画した動画は次の方法で同じ組織内(組織のテナントが oit.ac.jp)で共有するこ とができます。また、ご紹介する方法は、前述の録画動画だけではなく、一般的な動画 や大容量ファイルでも利用することができます。

(1)Google (G Suite) にログインします。 ログインで用いる Google アカウントは t+職員番号@oit.ac.jp を入力します。

ログイン Google ドライブに移動する メールアドレスまたは重話番号 t2018000@oit.ac.jp メールアドレスを忘れた場合 ご自分のパソコンでない場合は、プライベート ウィン<br>ドウを使用してログインしてください。 詳細 アカウントを作成  $\frac{1}{2}$  In  $\frac{1}{2}$   $\frac{1}{2}$   $\frac{1}{2}$  $\begin{tabular}{ll} \multicolumn{1}{c}{\textbf{1}} & \multicolumn{1}{c}{\textbf{1}} & \multicolumn{1}{c}{\textbf{1}} & \multicolumn{1}{c}{\textbf{1}} & \multicolumn{1}{c}{\textbf{1}} & \multicolumn{1}{c}{\textbf{1}} & \multicolumn{1}{c}{\textbf{1}} & \multicolumn{1}{c}{\textbf{1}} & \multicolumn{1}{c}{\textbf{1}} & \multicolumn{1}{c}{\textbf{1}} & \multicolumn{1}{c}{\textbf{1}} & \multicolumn{1}{c}{\textbf{1}} & \multicolumn{1}{c}{\textbf{1}} & \multicolumn$ ら、「ドライブ」をクリ 日本語 + ヘルプ プライバシー 規約 A E アカウント ミライブ  $F+2X$ 

Google

x

【Google ドライブ】

(2)Google アプリ一覧か

イブを開きます。

ックし、 Google ドラ

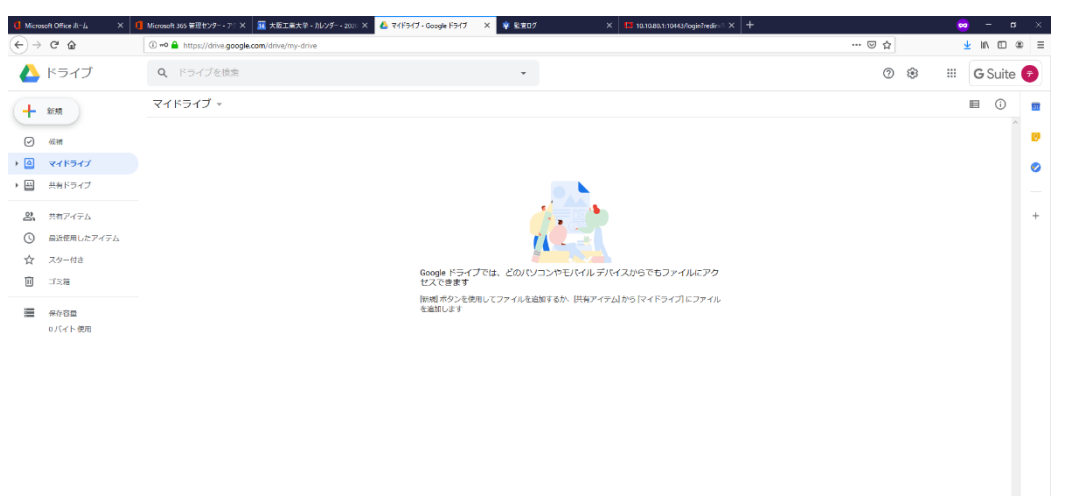

 $\overline{31}$ 

カレンダ

E

スライド

E

スプレッ..

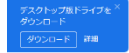

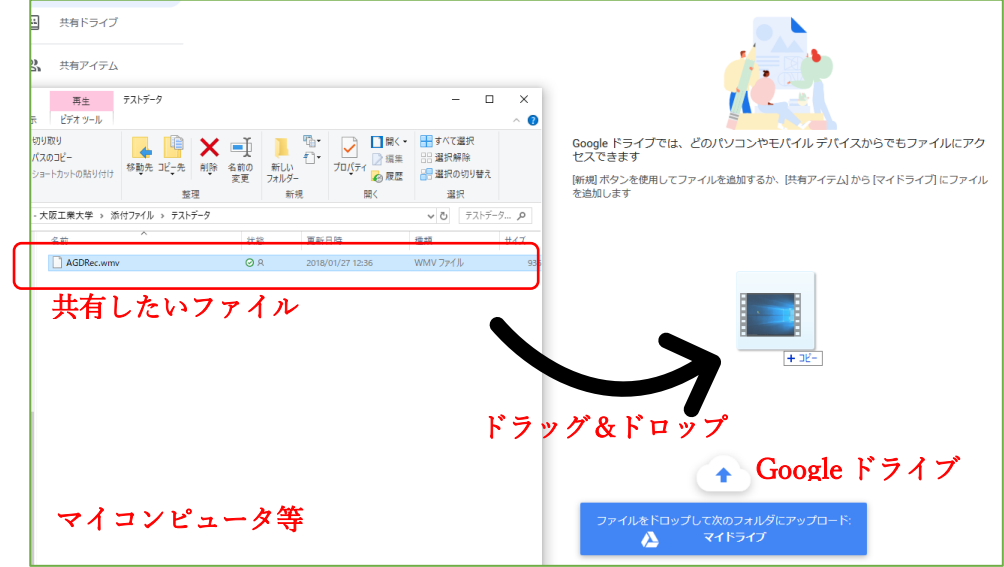

(3)共有するファイルを Google ドライブにドラッグ&ドロップ(アップロード)します。

(4)アップロードしたファイルに共有を設定し ます。

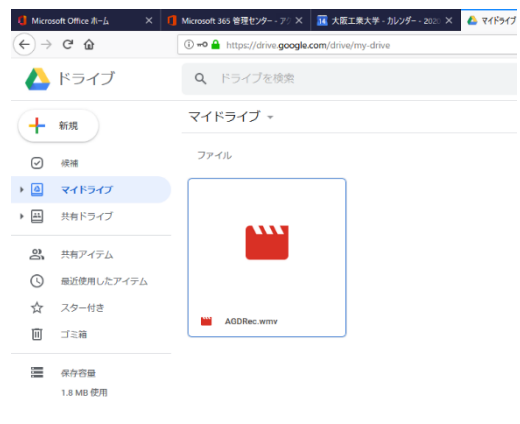

(5)共有するファイルを右ク ックし、メニューを表示 します。 メニューから「共有可能な リンクを取得」を選択しま す。

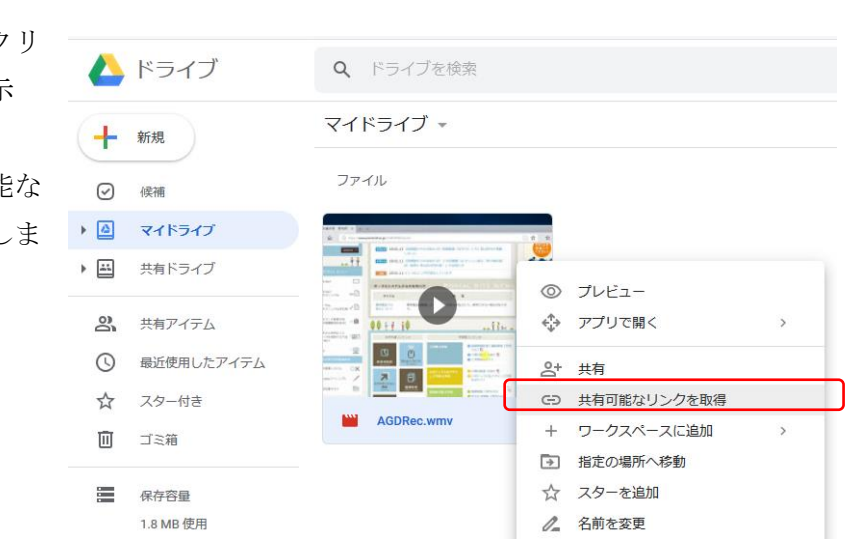

(6)表示されたダイアログで、「条件付き」をクリックし、「大阪工業大学」を選択しま す。

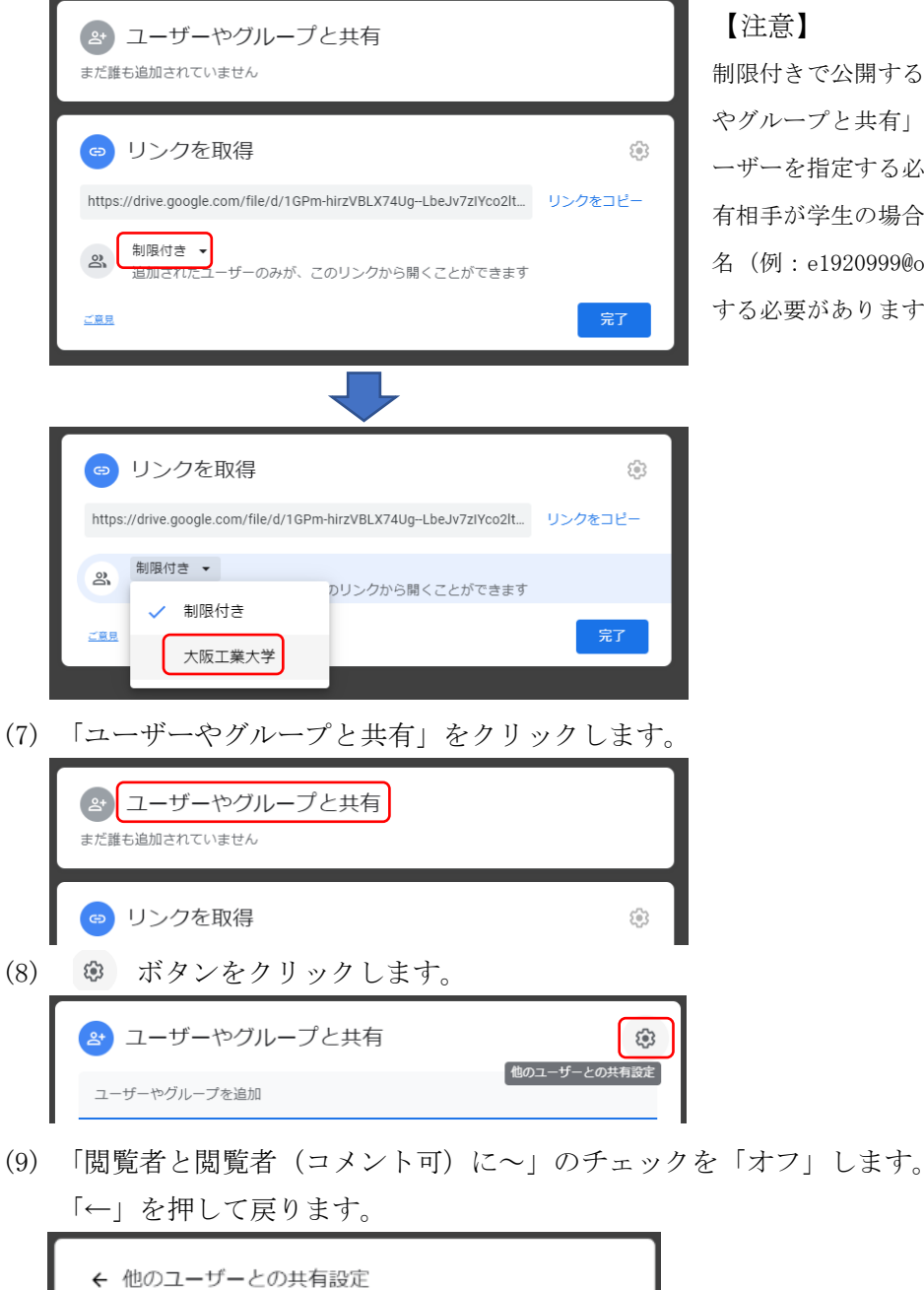

√ 編集者は権限を変更して共有できます

## 【注意】

制限付きで公開する場合、「ユーザー やグループと共有」欄で共有したいユ ーザーを指定する必要があります。共 有相手が学生の場合、組織アカウント 名(例:e1920999@oit.ac.jp)で指定 する必要があります。

【注意】チェックが「オン」の場合、共有相手(学生)がファイルダウンロード 等を行うことができますのでご注意ください。

(10)「リンクをコピー」を押して、完了ボタンを押します。

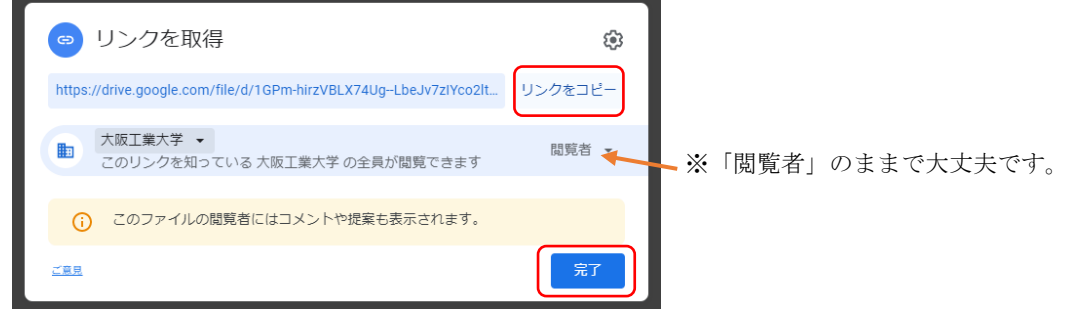

※2020 年 6 月頃から従来の「共有リンク」のボタンがなくなり、この方式に変更 されました。

(11)クリップボードにコピーされた共有リンクを学内ポータルサイトの講義連絡の本文に ペーストし、受講者に周知します。受講者はこの URL へのアクセスし、所定の Google アカウント(例:e1 学生番号@oit.ac.jp 等)でログインすることによりファイルを共 有することができます。

共有リンクの例)

https://drive.google.com/file/d/1GPm-irzVBLX74UgbeJv7IYc2lt/view?usp=sharing ◆共有の解除

操作(6)において、「制限付き」に切替えます。

このとき、「ユーザーやグループと共有」欄は、「まだ誰も追加されていません」状態に する必要があります。

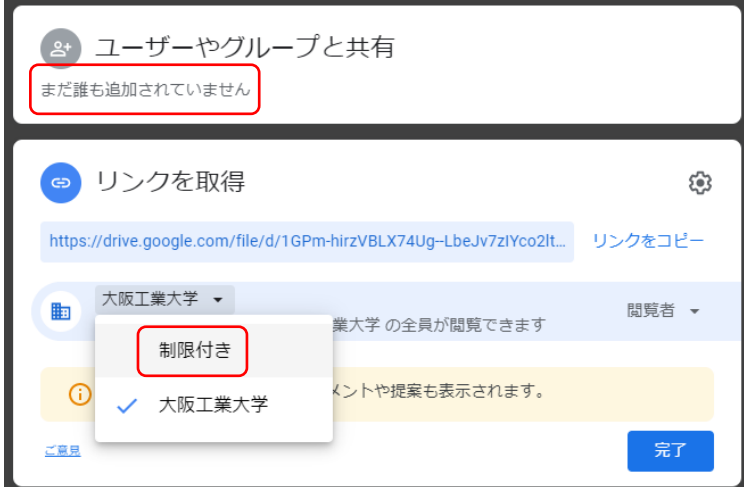

◆ファイルの削除

操作(5)において、表示されるメニューから「削除」を選択します。

以 上

## 改訂履歴

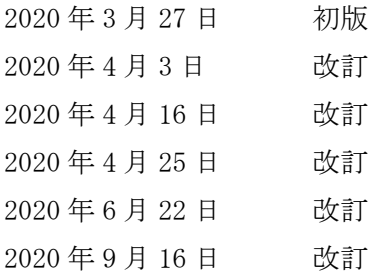